- https://wiki.micro-process.hr/

# **Putni nalog**

Dio modula: [Putni nalozi.](https://wiki.micro-process.hr/doku.php?id=hr:oblak:putni-nalozi)

Program služi za otvaranje putnih naloga, sastavljanje izvješća o izvršenju zadatka te unos i obračun troškova putovanja.

# **Tražilica**

Sastoji se od samo jedne kartice i nekoliko polja za pretraživanje putnih naloga:

- **Zaposlenik** možete dobiti putne naloge za izabranog zaposlenika ili za sve zaposlenike.
- **Od datuma** prikazuje putne naloge koji nisu stariji od upisanog datuma.
- **Do datuma** prikazuje putne naloge koji nisu mlađi od upisanog datuma.
- **Odredište** prikazuje putne naloge čije odredište sadrži upisani pojam.
- **Svrha** prikazuje putne naloge čija svrha sadrži upisani pojam.

Nakon postavljanja kriterija za pretraživanje, kliknite na tipku <Traži> i na desnoj strani dobit ćete listu putnih naloga koji zadovoljavaju postavljene uvjete. Ovdje postoji još jedna tipka <Pregled> koja za iste postavljene uvjete daje pregled putnih naloga kao PDF dokument s time da u ovaj pregled ulaze samo zaključeni (obračunati) putni nalozi.

# **Lista**

Na listi se prikazuju slijedeći podaci: Broj (putnog naloga), Otvoren (datum), Zaposlenik i Odredište. U

svakom retku liste nalaze se tipke za ispis putnog naloga i za ispravak i dodavanje novih podataka nakon otvaranja naloga.

Iznad liste nalazi se tipka <Dodaj> koja služi za otvaranje novog naloga. Ovu tipku mogu vidjeti samo oni korisnici koji imaju dozvolu za otvaranje (upis) novog naloga. Dozvole se određuju u programu [dokumenti](https://wiki.micro-process.hr/doku.php?id=hr:oblak:users-index#dokumenti).

## **Obrazac**

Zbog svoje prirode i složenosti podataka, obrazac je podijeljen na sedam kartica. Prilikom otvaranja putnog naloga klikom na tipku <Dodaj> prikazuje se samo prvi obrazac. Nakon otvaranja naloga, slijedi njegov ispis i putovanje. Po završetku putovanja, treba upisati ostale podatke i napraviti obračun. Na kraju se putni nalog zaključuje, što može učiniti samo ovlaštena osoba. Drugim riječima, ovlaštena osoba otvara i zatvara putni nalog, a ostali mogu ispuniti podatke u svoj nalog.

Program može poslužiti i za naknadno otvaranje i obračun putnih naloga.

### **1. Putni nalog**

U ovoj kartici ispunjavaju se svi podaci potrebni za otvaranje putnog naloga. Nakon otvaranja, putni

nalogse može printati tipkom i dostaviti zaposleniku koji ga treba imati sa sobom tijekom putovanja.

Traže se slijedeći podaci:

- **Zaposlenik** izabrati zaposlenika koji ide na službeni put.
- **Otvaranje** upisati datum otvaranja putnog naloga.
- **Planirano dana** upisati koliko dana je planirano putovanje.
- **Prijevoz** upisati vrstu prijevoza koji se koristi.
- **Vozilo** ako se koristi osobni automobil izabrati jedan od ponuđenih ili upisati novi (klikom na tipku <**+**>).
- **Početak** upisati datum početka putovanja.
- **Završetak** upisati datum završetka putovanja.
- **Odredište** upisati odredište putovanja.
- **Svrha** upisati svrhu putovanja.
- **Predujam** upisati iznos koji je isplaćen kao predujam za putovanje (decimalna točka).
- **Rok podnošenja** upisati rok podnošenja izvješća nakon završenog putovanja (u danima).

Klikom na tipku <Prihvati>, ako su svi podaci ispravni, nalog će biti otvoren i možete ga isprintati.

#### **2. Inozemne dnevnice**

Ova kartica sadrži podsustav za unos podataka o inozemnim dnevnicama. Možete je preskočiti, ako niste putovali u inozemstvo. Ove podatke možete ispravljati i brisati sve dok se nalog ne zaključi, odnosno dok se ne upiše datum zatvaranja naloga u kartici obračun . Obrazac podsustava sadrži slijedeća polja:

- **Zemlja** izaberite jednu od ponuđenih zemalja. Za ove zemlje imamo upisane vrijednosti dnevnica i obračunsku valutu. Ukoliko putujete u zemlju koja nije na listi, molimo vas da nas o tome obavijestite kako bismo mogli ažurirati podatke koji su vam potrebni.
- **Početak** upišite datum početka putovanja. Na primjer: 10 2 16 što će se pretvoriti u 10.02.2016.
- **Završetak** upišite datum završetka putovanja na isti način.
- **Valuta** možete upisati svoju valutu, ako smatrate da ponuđena nije ispravna.
- **Broj ino dnevnica** program će ga izračunati iz upisanih datuma početka i završetka.
- **Cijena u valuti** cijena jedne dnevnice izražena u upisanoj valuti. Možete promijeniti, ako smatrate da prikazana cijena nije odgovarajuća.
- **Tečaj** tečaj se pojavljuje iz tečajne liste HNB (srednji tečaj). Možete ga promijeniti, ako treba.
- **Cijena u kunama** izračunat će se cijena u kunama za jednu dnevnicu.

Ako putujete u više zemalja i u njima se zadržavate dovoljno dugo za obračun pola dnevnice, onda za svaku zemlju upišite svoje podatke pazeći da točno upišete vrijeme početka i završetka putovanja u određenoj zemlji.

U ovoj kartici nalazi se podsustav za upis podataka o vožnjama, ako ste kao prijevoz koristili osobni automobil (privatni ili službeni). Za korištenje privatnog automobila, priznat će vam se troškovi korištenja, a za službeni trebate priložiti račune za gorivo. Upisuju se isti podaci kao za [Vožnje,](https://wiki.micro-process.hr/doku.php?id=hr:oblak:ekv-index) a to su slijedeća polja:

- **Zaposlenik** ovaj podatak ne upisujete jer je već upisan u putni nalog.
- **Vozilo** ovaj podatak, također, ne upisujete jer dio putnog naloga.
- **Početak** upisati datum i vrijeme početka vožnje. Smijete upisati nešto kao: 21 3 16 7 30 što će se pretvoriti u 21.03.2016 07:30:00. Ako kliknete direktno na ovo polje, dobit ćete kalendar za upis datuma i vremena. Na ovo polje možete doći bez klikanja pomoću tipke <TAB> (dvije mimoilazeće strelice u gornjem lijevom dijelu tipkovnice). Na slijedeće polje također preskočite tipkom <TAB>.
- **Relacija** izaberite relaciju. U polje padajućeg izbornika možete upisati dio naziva za brže pretraživanje. Nakon izbora relacije, pojavit će se ostali podaci. Ako vaša relacija nije ponuđena u padajućem izborniku, možete upisati novu [relaciju](https://wiki.micro-process.hr/doku.php?id=hr:oblak:ekv-rel) klikom na tipku <**+**>.
- **Svrha** možete promijeniti svrhu po svojoj želji.
- **Završetak** možete upisati svoje vrijeme završetka, ako je vožnja trajala dulje od predviđene.
- **Kilometara** možete upisati svoj broj prijeđenih kilometara, ako ste morali zaobilaziti.
- **Naknada po km** možete upisati naknadu po km, ako ova ne odgovara.
- **Početna kilometraža** možete upisati početnu kilometražu, ako je znate, inače ostavite prazno.
- **Završna kilometraža** možete upisati završnu kilometražu ili ostavite prazno.
- **Putni nalog** ovaj podatak ne upisujete, ali ga možete vidjeti zbog provjere ispravnosti.

Možete vidjeti da ovdje ne upisujete troškove cestarine, trajekta i parkiranja. Takve podatke upisujete u kartici ~Troškovi~.

Ako prakticirate retroaktivno upisivati putne naloge, što ne bi smjeli, onda najprije upišite sve pune naloge s pripadajućim vožnjama, a nakon toga upišite ostale vožnje u [evidenciju korištenja vozila](https://wiki.micro-process.hr/doku.php?id=hr:oblak:ekv-index).

### **4. Troškovi**

Ova kartica sadrži podsustav za unos raznih opravdanih troškova na putovanju (osim dnevnica i korištenja vozila). Ovdje upisujete troškove cestarina, goriva za službeni automobil, ulaznica, javnog prijevoza, računi za noćenje itd.

Upisuju se slijedeći podaci:

- **Redoslijed** proizvoljni broj kojim se određuje redoslijed ispisa na obračunu putnih troškova.
- **Opis** opis troška (do 128 znakova).
- **Valuta** izabrati valutu u kojoj je trošak iskazan. Ako je trošak u kunama, onda ostavite prazno.
- **Tečaj** program će donijeti odgovarajući tečaj HNB za datum završetka putovanja. Ako to ne odgovara, možete upisati neki drugi tečaj. Za kune upišite 1.
- **Iznos u valuti** upišite iznos troška u valuti.
- **Iznos** program će izračunati iznos u kunama prema upisanom tečaju.

Za svaki upisani trošak trebate imati dokaz (račun) i priložiti ga uz putni nalog. Sve priloge trebate evidentirati u kartici ~Prilozi~.

### **5. Prilozi**

Svaki trošak putovanja treba biti dokazan prilogom (račun). U priloge možete uvrstiti i ostale dokumente koji dokazuju izvršenje zadatka. U podsustav se unose slijedeći podaci:

- **Redoslijed** ovdje upisati broj koji će poslužiti kao redoslijed ispisa na obračunu putnih troškova.
- **Opis** opisati sadržaj priloga (do 128 znakova).

### **6. Izvješće**

Ova kartica sadrži samo jedno polje u koje upisujete tekstualno izvješće o izvršenju zadatka. Nekoliko rečenica je sasvim dovoljno.

### **7. Obračun**

Klikom na ovu karticu pokreće se proces obračuna i rezultati se prikazuju u obrascu. Obračun obuhvaća domaće i strane dnevnice, troškove korištenja automobila i ostale upisane troškove. Da bi troškovi bili pravilno obračunati, prije otvaranja ove kartice treba upisati i ažurirati sve ostale podatke.

U obračun se upisuju slijedeća polja:

- **Broj tuzemnih dnevnica** program će izračunati i prikazati broj domaćih dnevnica.
- **Broj ino dnevnica** program će izračunati i prikazati broj inozemnih dnevnica.
- **Cijena tuzemne dnevnice** prikazuje se priznata cijena domaće dnevnice.
- **Iznos ino dnevnica** prikazuje se ukupni iznos inozemnih dnevnica preračunat u kune po srednjem tečaju HNB na datum završetka putovanja (odnosno po tečaju kojeg ste sami upisali).
- **Ukupni troškovi** prikazuju se ukupni troškovi u kunama izračunati po gornjem principu.
- **Ukupno prijevoz** prikazuju se ukupni troškovi korištenja privatnog automobila.
- **Zatvaranje** ovdje upisati datum zatvaranja naloga. Sve dok ne upišete ovaj datum, možete mijenjati podatke u putnom nalogu. Nakon toga, nalog možete samo stornirati i napraviti novi.

Sve izračunate podatke možete prepraviti svojim brojkama, ako ste sigurni da znate što radite i da ćete tako dobiti ispravno obračunate putne troškove.

Na kraju možete ponovo isprintati putni nalog s obračunom putnih troškova. Na slijedećoj slici možete vidjeti izgled gotovog obračuna.

### OBRAČUN PUTNIH TROŠKOVA

Za obavljeno službeno putovanje u \_\_\_\_\_\_\_\_ --------------------------------

Na put sam krenuo dana \_\_11.12.2015. u 05:00 sati \_\_\_\_\_. Vratio sam se dana \_11.12.2015. u 17:10 sati  $---$ 

#### 1. OBRAČUN DNEVNICA

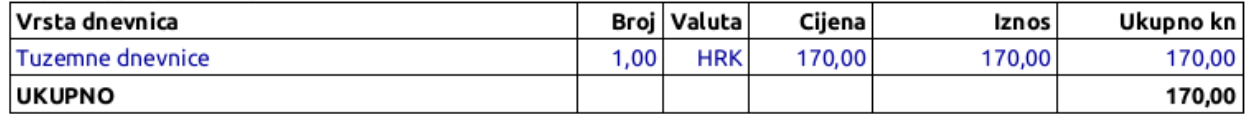

#### 2. OBRAČUN TROŠKOVA KORIŠTENJA OSOBNOG VOZILA

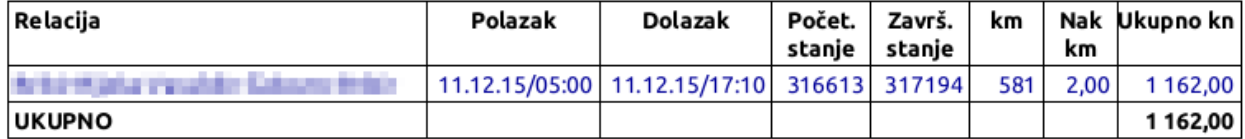

#### 3. OBRAČUN OSTALIH TROŠKOVA

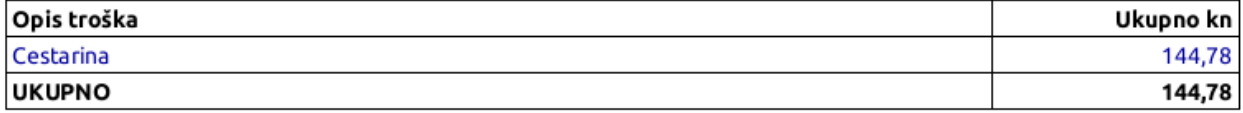

#### 4. KONAČNI OBRAČUN TROŠKOVA

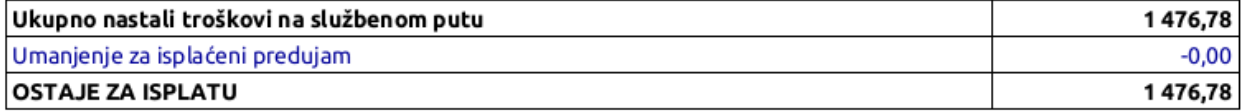

### IZVJEŠĆE SA SLUŽBENOG PUTOVANJA

#### Definicija ispisa iz baze

#### Prilozi:

1. Rekapitulacija cestarina

Datum konačnog obračuna putnog naloga: 14.12.2015.

(podnositelj računa) **Service** ÷

(odgovorna osoba) **Contract Co.** 

(likvidator) **Contract Contract** 

From: <https://wiki.micro-process.hr/>-

Permanent link: **<https://wiki.micro-process.hr/doku.php?id=hr:oblak:ekv-pn>**

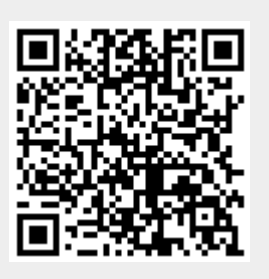

Last update: **21/08/2018 08:27**